## 25LIVE Searching for Locations

The following guide will walk you through a few ways to search for locations in 25LIVE.

Start a search for locations by clicking the More menu and selecting (1) search. From the drop down, choose (2) locations.

## Type a keyword into the (3) search bar and click (4) search.

You can also search for locations based on category, feature, or capacity by selecting (5) more options.

Categories refers to the type of room

Features refers to the type of equipment or seating in the room

Capacity allows you to find locations based on the number of attendees it can hold. Select a minimum range, a maximum range, or both

You can use all search options at one time or just search using a single criteria. The more options you choose, the narrower your search results will be.

Once you narrow down the search criteria you want to use, click search to see a list of locations.

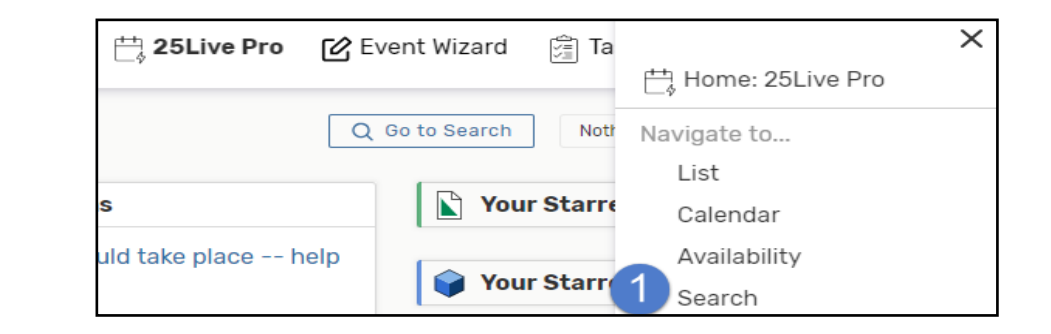

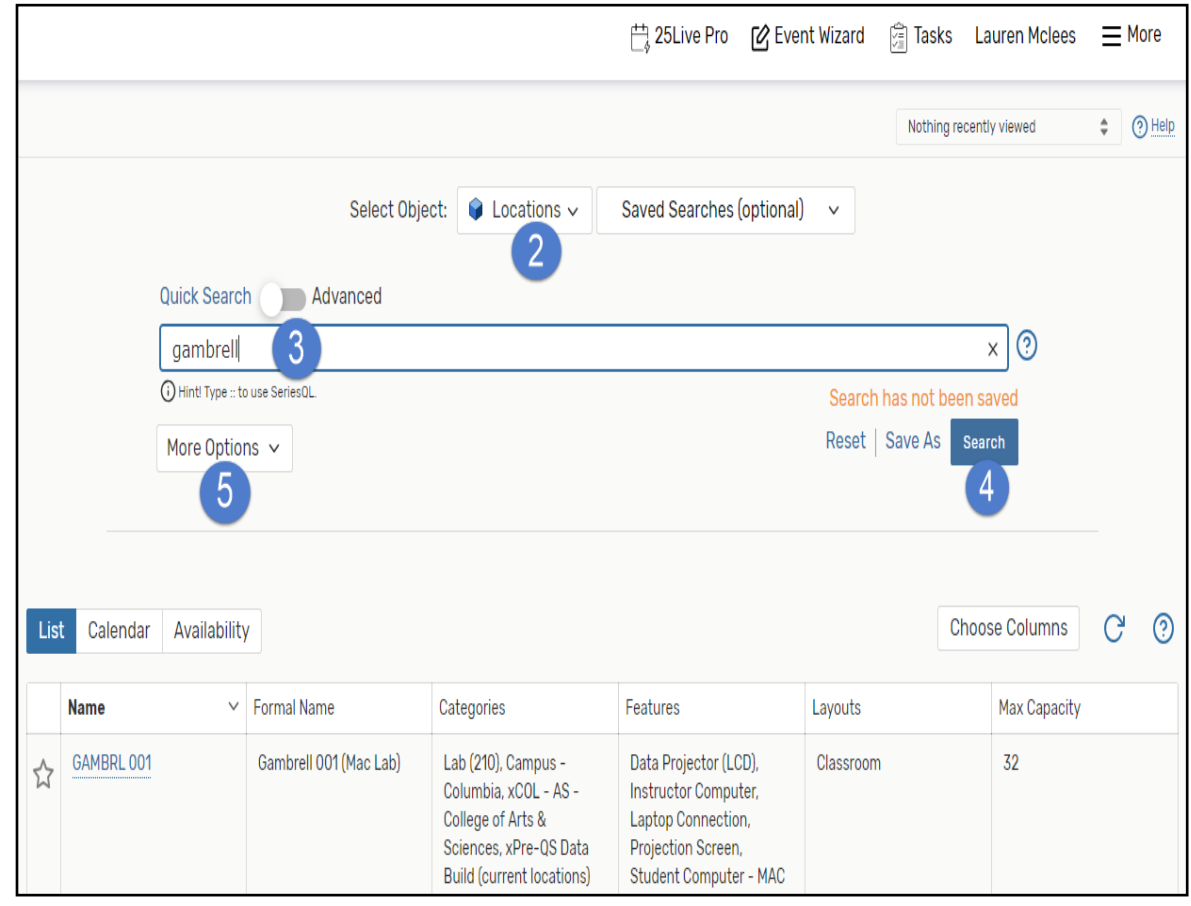

If you will search for the same list of locations frequently, you can save the search so that it is easy to find in the future. From the list view, select (6) save as.

In the box that appears, a unique name in the (7) **search name** field. If this is a search you will use frequently, be sure to add it to your favorites list by selecting (8) yes.

Nothing recently viewed  $\div$  2 Help Select Object: Q Locations v **Saved Searches (optional)**  $\checkmark$ Advanced Quick Search  $\overline{\times}$  0 gambrell (i) Hint! Type :: to use SeriesOL Search has not been saved Reset | Save As | Search More Options  $\sim$ 6  $\odot$ **Choose Columns**  $\mathcal{C}$ List Calendar Availability **Nam**  $\vee$  Formal Name Categories Features Layouts Max Capacity 32 GAMBRL 001 Gambrell 001 (Mac Lab) Lab (210), Campus -Data Projector (LCD), Classroom ☆ Columbia, xCOL - AS -Instructor Computer, College of Arts & Laptop Connection, Sciences, xPre-QS Data Projection Screen, Save Search Search Name: Gambrel Add to starred searches: No  $\bullet$  Yes  $\sqrt{8}$ Cancel 曲 25Live Pro [ 2 Event Wizard 窗 Tasks Lauren Mclees 三 More Nothing recently viewed **?** Help  $\div$  $\overline{9}$ Select Object: C Locations v **Saved Searches (optional)** Q Saved Searches (optional) Quick Search Advanced **Pre-Defined Groups**  $\times$  (?) gambrell Your Starred Locations (i) Hint! Type :: to use SeriesQL rch has not been saved **All of Your Searches** set | Save As | Search More Options  $\sim$ [Copy] 05 29 18 RH Meeting  $\frac{1}{2}$ Spaces [Copy] 07 19 18 COL Locations ☆ CAS Computing Center  $\sqrt{2}$  $\stackrel{\wedge}{\bowtie}$  . New Law School Locations List Calendar Availability **Choose Columns**  $C^2$   $\Omega$  $\vee$  Formal Name **Name** Categories Features Layouts Max Capacity Gambrell 001 (Mac Lab) 32 GAMBRL 001 Lab (210), Campus -Data Projector (LCD), Classroom ☆ Columbia, xCOL - AS -Instructor Computer, College of Arts & Laptop Connection, Sciences, xPre-QS Data Projection Screen, **Build (current locations)** Student Computer - MAC

Access this saved search in the future using the (9) save searches tab. You will navigate to (10) all of your searches. Select your search and click run to see the list. Your searches will appear alphabetically.

## Quick Tips:

From the locations list, you can mark a location as a favorite by clicking the (11)star next to the location name until it appears yellow.

삯.

You can also see basic information about each location such as equipment features, the location category, and the maximum capacity by hovering over the location name.

By default, only 25 locations will show on a given page. You can adjust your view **(12)** to see up to 100 locations per page or simply navigate through the list using the **(13) Next** and **Last** buttons at the bottom of the page.

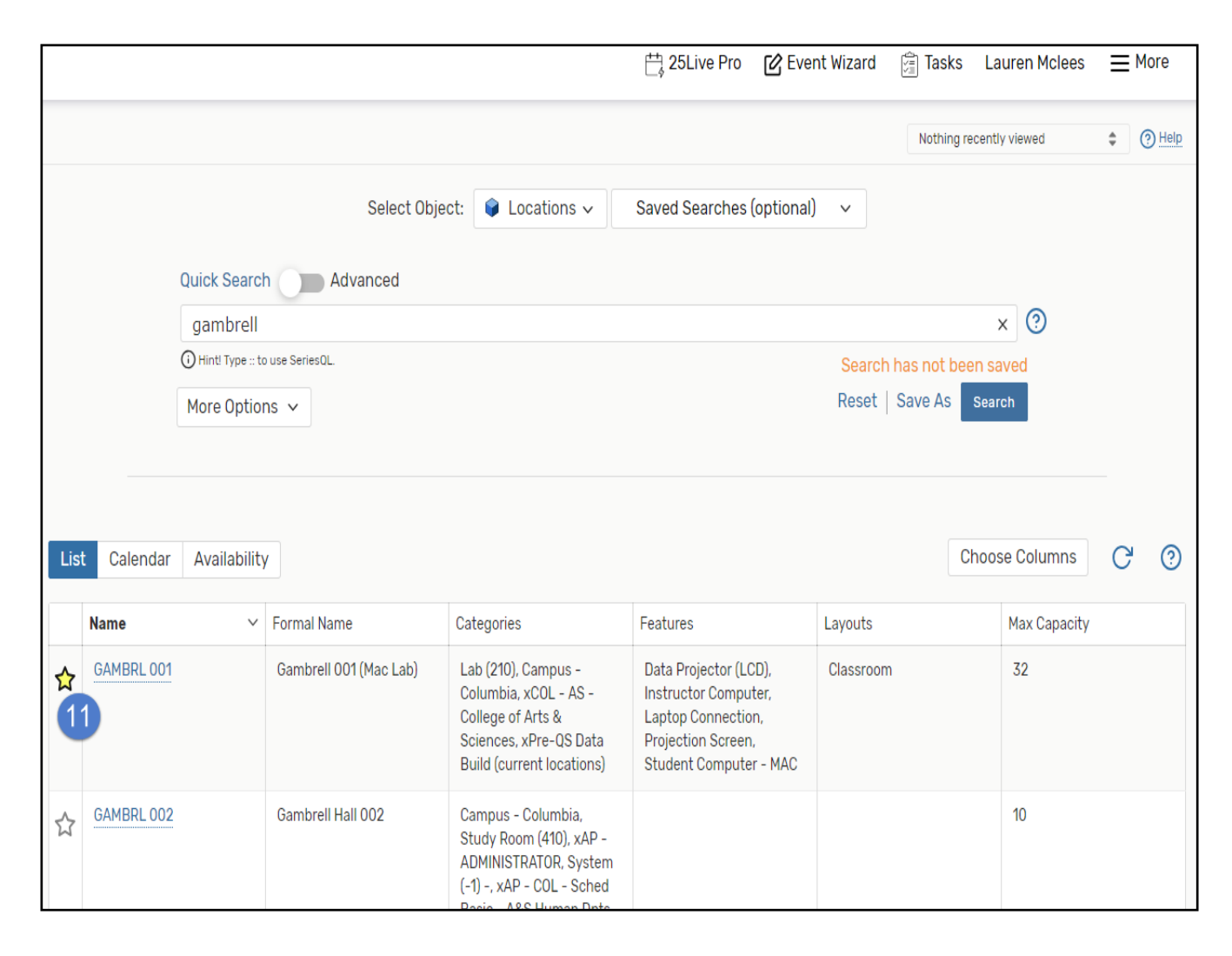

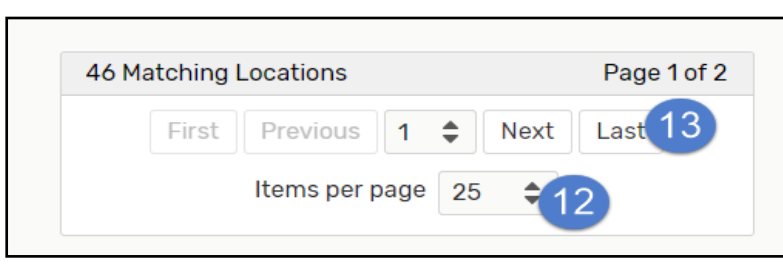